## **Руководство физического лица для получения ключей ЭЦП Национального удостоверяющего центра Республики Казахстан по удаленной идентификации, без посещения ЦОН**

## **Пошаговая инструкция:**

1. На главной странице Портала «электронного правительства» **Egov.kz** нажмите на кнопку «**[Получить ЭЦП удаленно»](https://egov.kz/services/Remote.EDS/#/declaration/0//).**

2. Система проверит на Вашем персональном компьютере наличие установленной веб-камеры. В всплывающем окне нажмите кнопку «Разрешить».

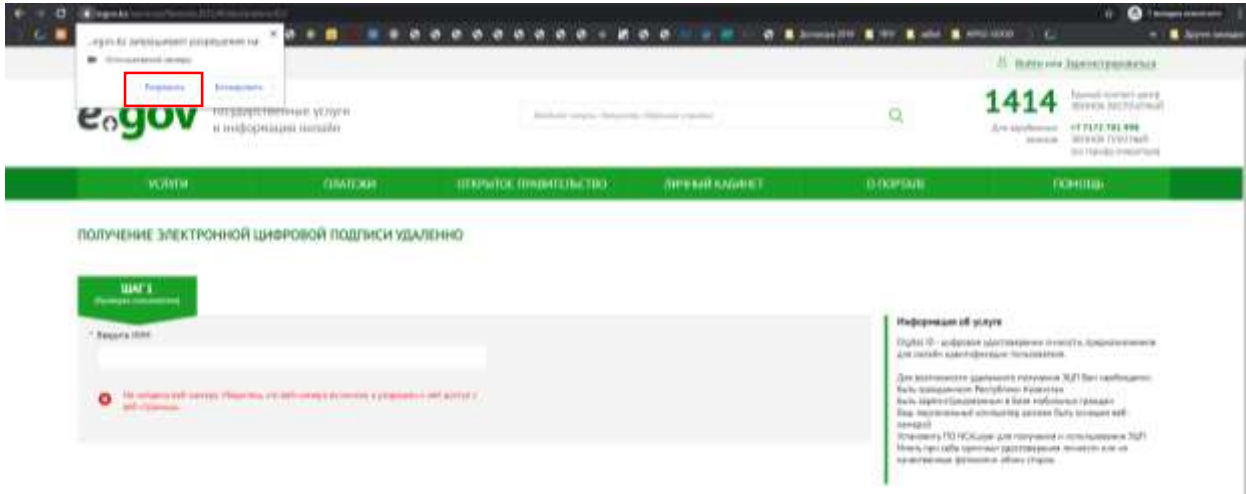

3. Далее, для проверки регистрации Вашего номера телефона в базе мобильных граждан (дале – БМГ) укажите Ваш ИИН.

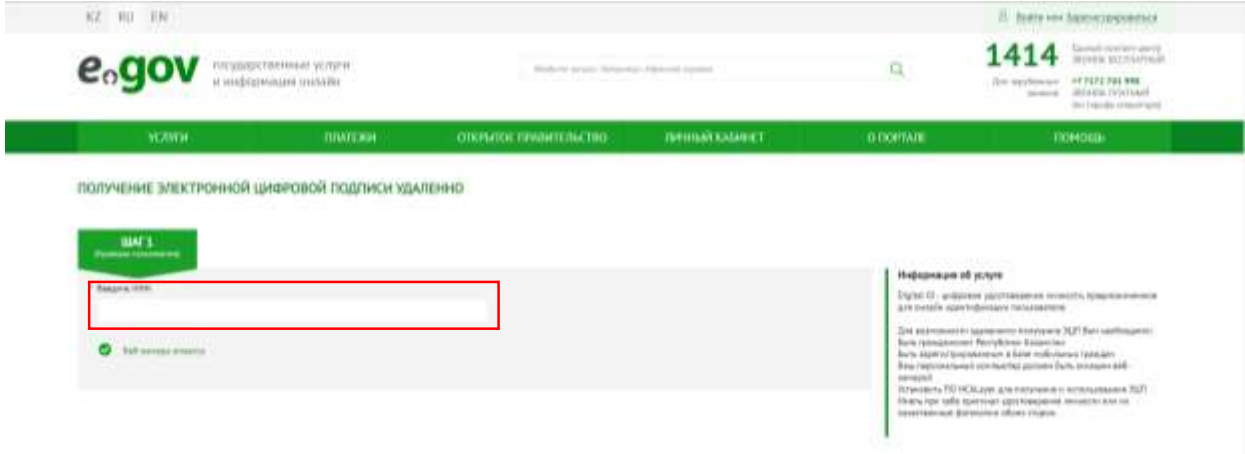

4. В случае успешной проверки введите SMS-код (одноразовый пароль), полученный с номера 1414 на телефон зарегистрированный в БМГ\*.

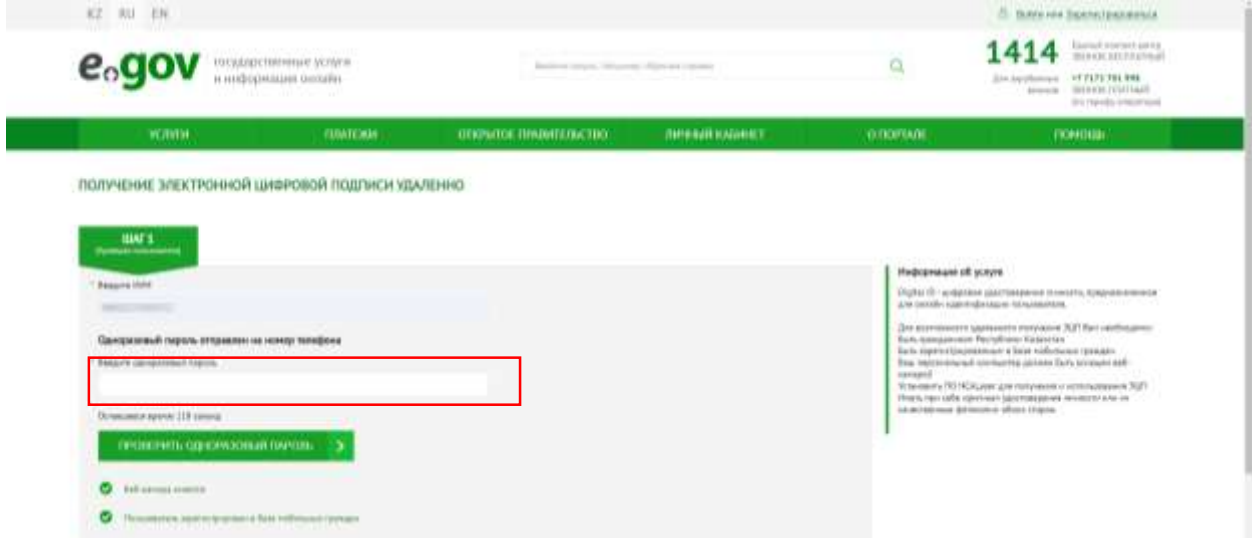

*\*Внимание! В случае если Вы ранее не были зарегистрированы в базе мобильных граждан (далее – БМГ) или Вы не получили одноразовый пароль, система предложить зарегистрировать/перерегистрировать Вас и Ваш номер телефона согласно пункту 5 данного руководства.* 

5. \*Регистрация/перерегистрация номера телефона в БМГ (в случае необходимости):

Вам необходимо нажать на Виртуальный ассистент Kenes, расположенный в правом нижнем углу страницы и выбрать предпочитаемйы язык.

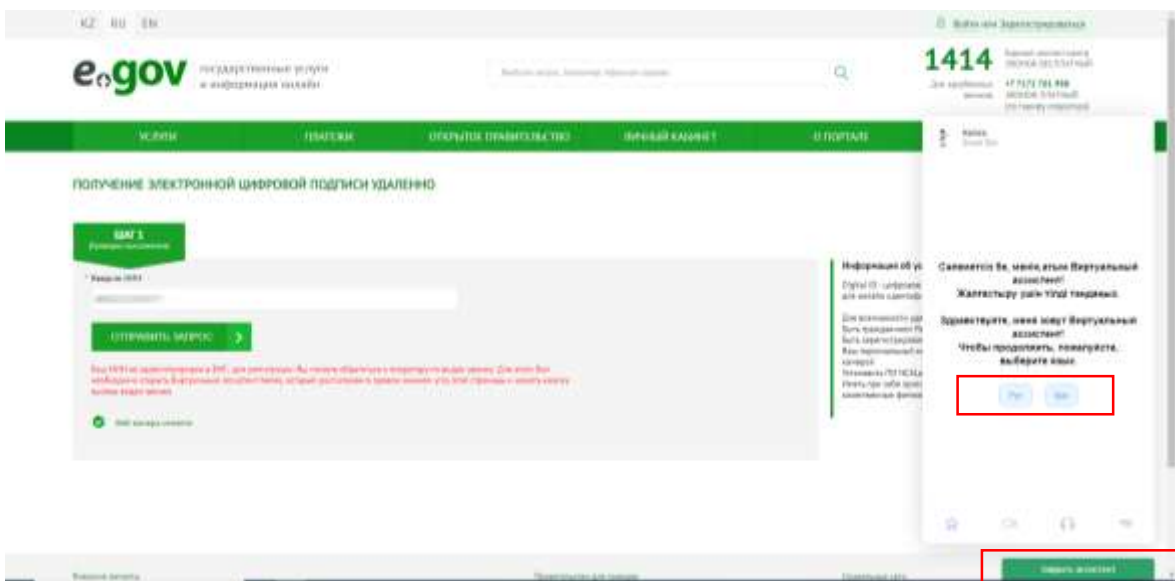

После чего, нажмите на иконку «Видеозвонок».

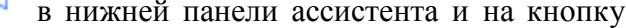

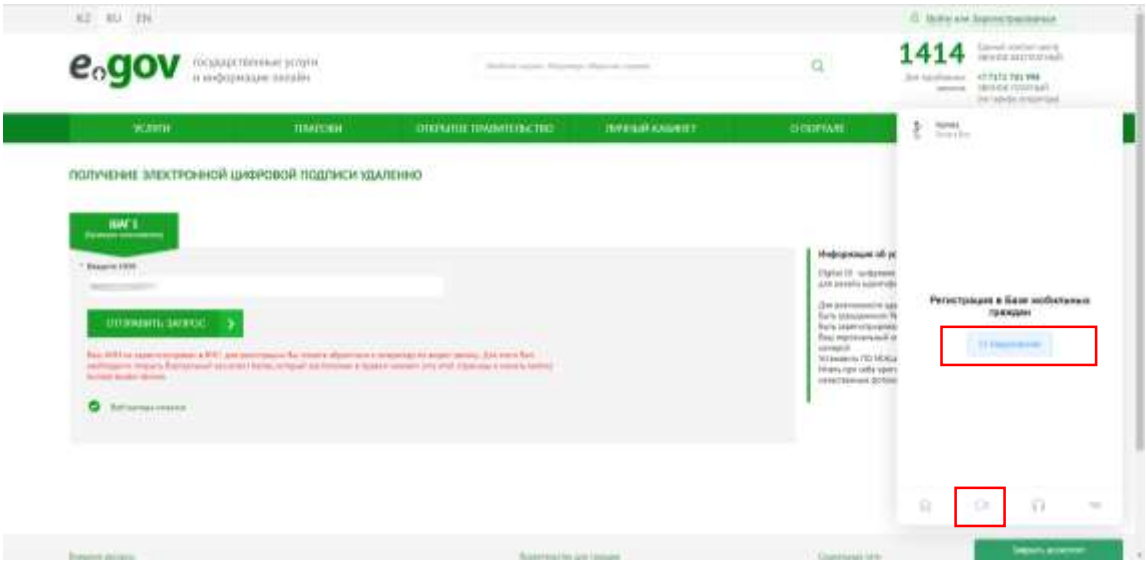

После приема видеозвонка, Оператор попросит Вас показать свое удостоверение личности, продиктовать ИИН, номер телефона и SMS-код.

После успешной регистрации в БМГ, необходимо обновить страницу Портала и повторно ввести ИИН, а также одноразовый пароль согласно шагам, указанным в пунктах 2,3.

6. Система проверит наличие установленного/запущенного на Вашем персональном компьютере ПО NCALayer\*.

\*В случае отсутствия установленного NCALayer, система предложит скачать установочный файл ПО NCALayer. Руководство пользователя по установке NCALayer доступна на сайте Национального удостоверяющего центра Республики Казахстан (далее – НУЦ Р) по ссылке [http://www.pki.gov.kz/nl\\_ru.](http://www.pki.gov.kz/nl_ru)

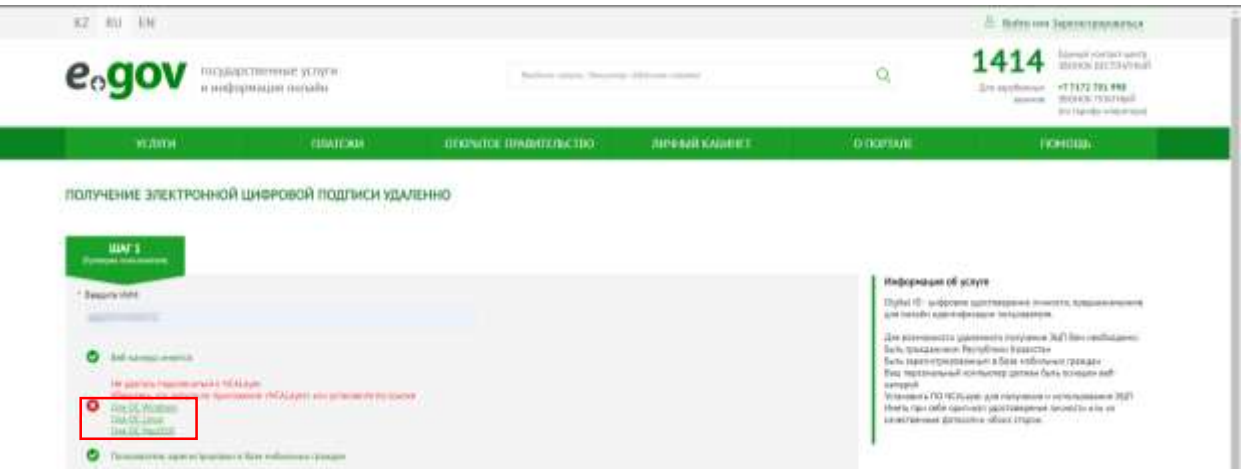

7. После успешной установки NCALayer нажмите кнопку «Перейти к получению ЭЦП».

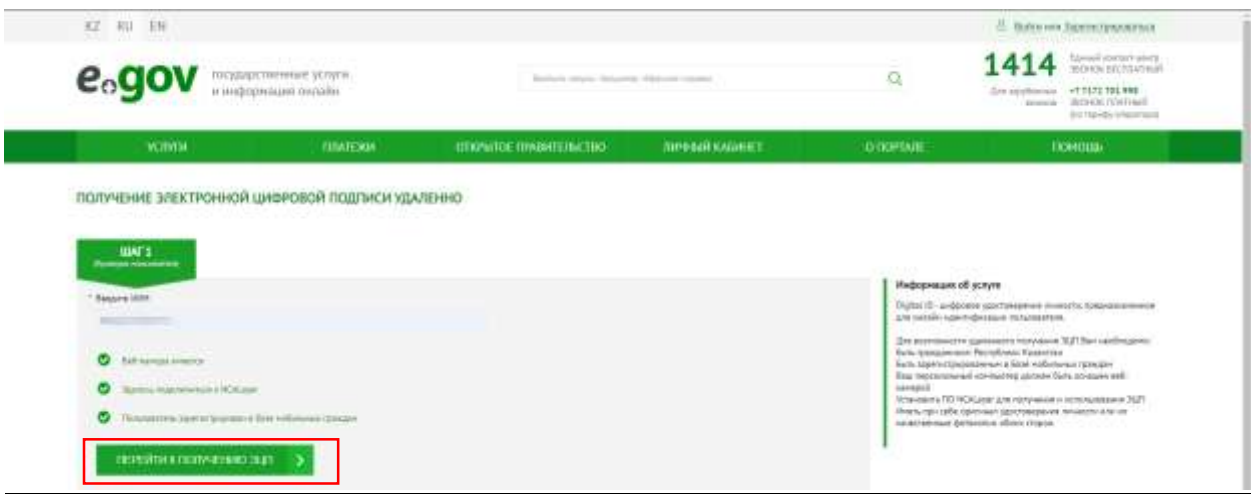

8. Вам откроется станица удаленной идентификации, где необходимо ввести номер телефона, зарегистрированный в БМГ, а также SMS-код.

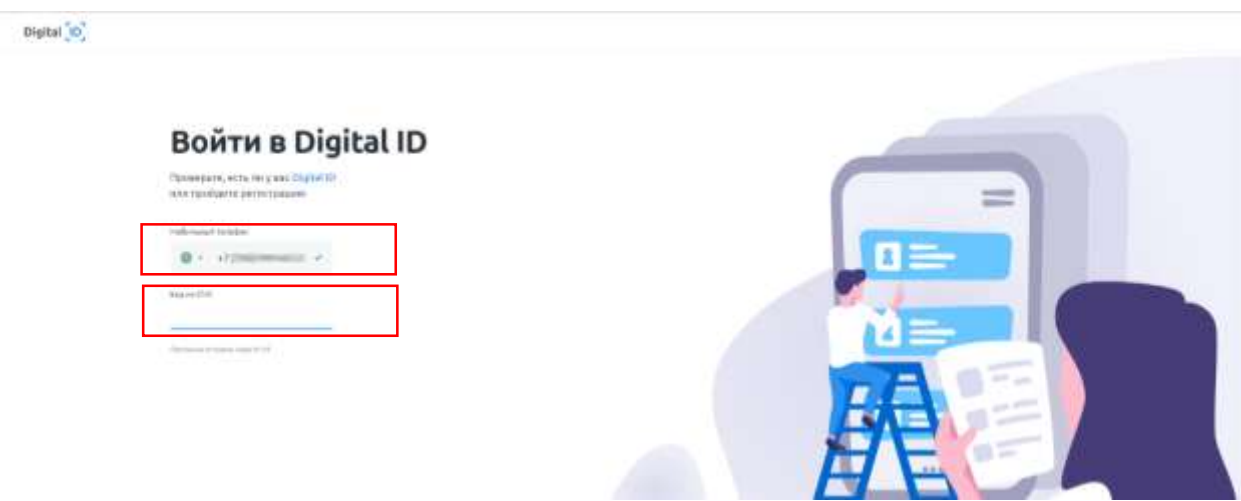

9. После ввода корректного SMS-кода необходимо подтвердить личность (создать Digital ID). Для этого, нажмите кнопку «Начать».

Digital<sup>\*</sup>O<sup>\*</sup>

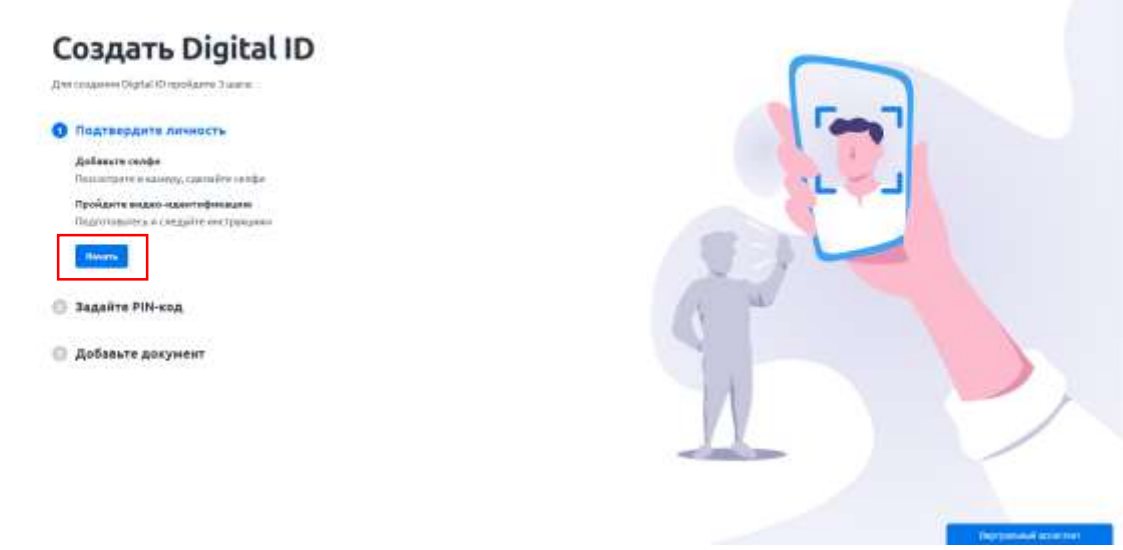

10. Вам откроется окно добавления селфи. Расположите лицо в центре области экрана и нажмите на иконку фотоснимка.

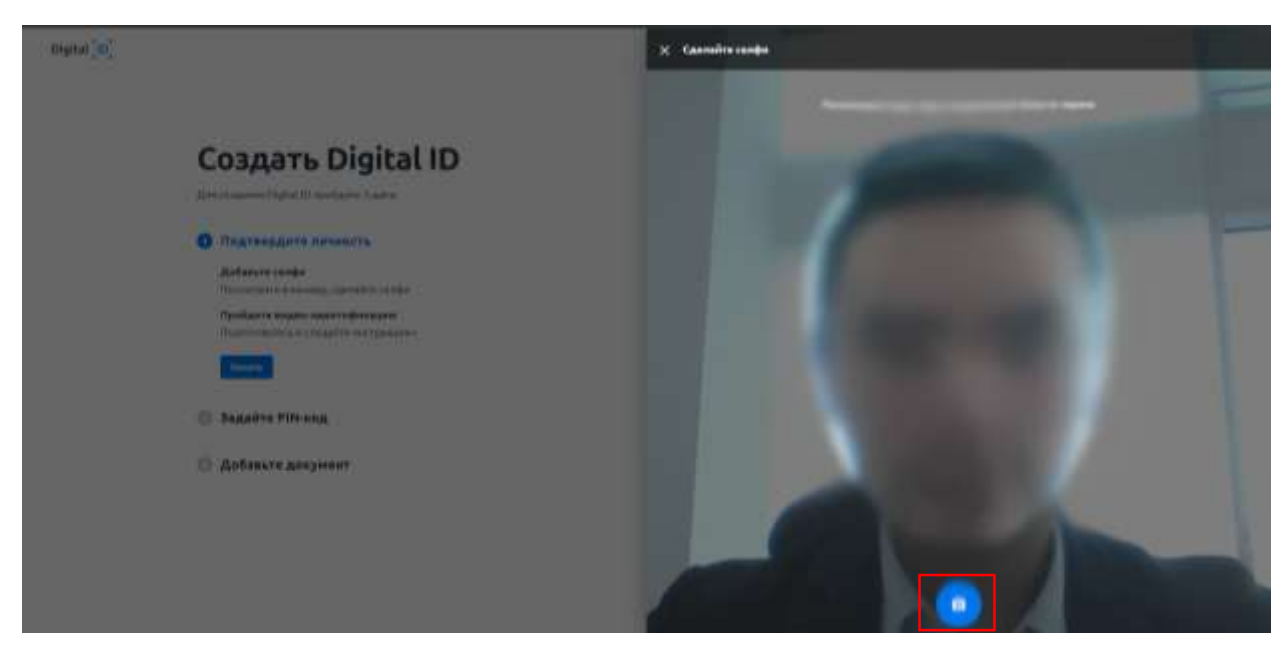

11. Для сохранения фото нажмите кнопку «Отправить» или «Попробовать еще раз» если фотография не получилась.

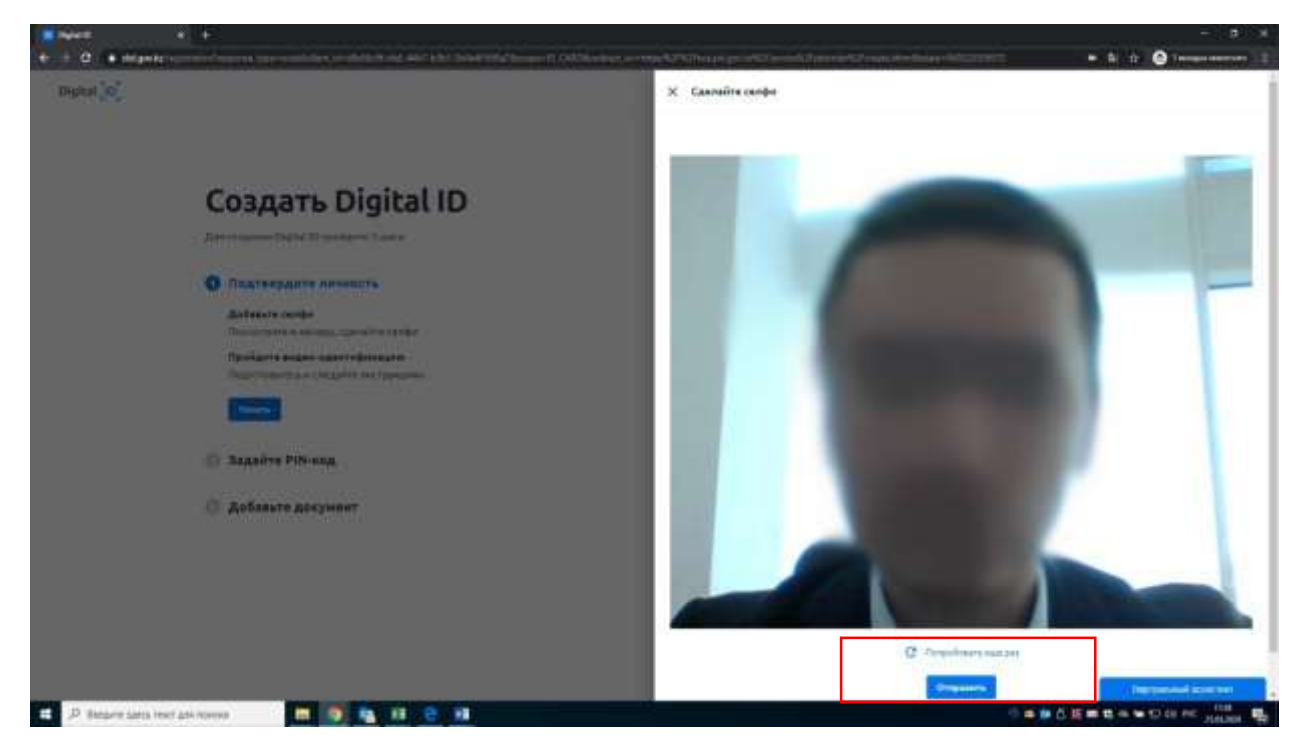

12. После добавления селфи нажмите кнопку «Продолжить» для прохождения видео-идентификации.

Digital <sup>"</sup>O"

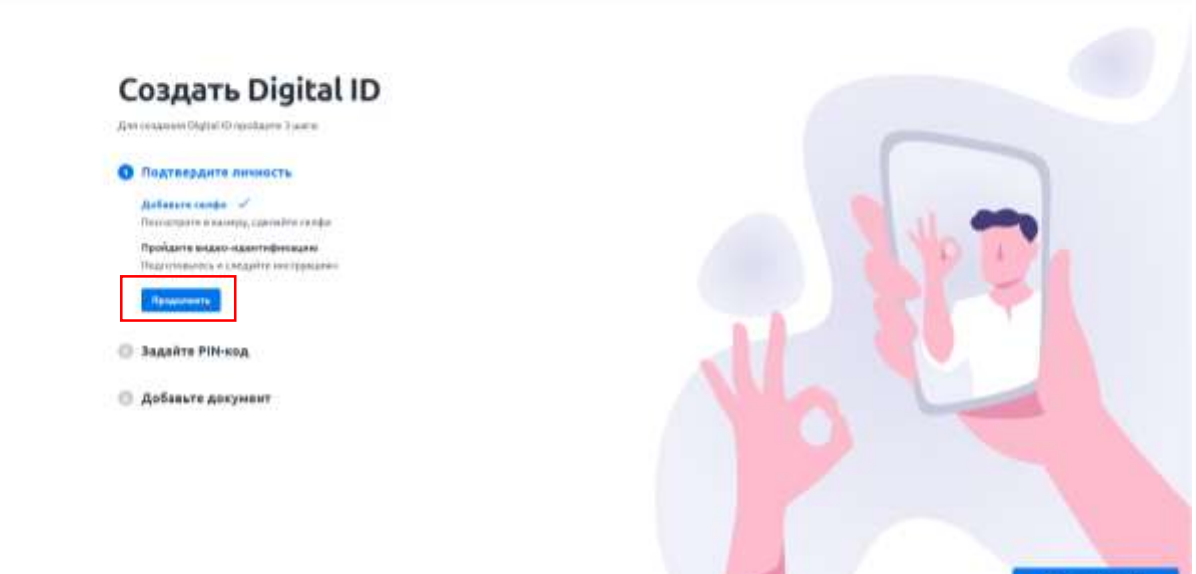

13. Откроется окно видео-идентификации где необходимо нажать кнопку «Начать».

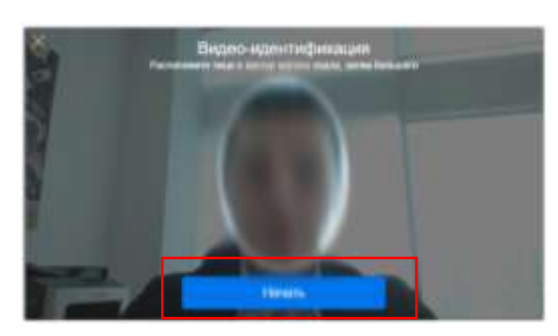

14. Начнется процесс видео-идентификации. Вам необходимо будет выполнить ряд рекомендаций по расположению и движению лица. После успешной видео- идентификации необходимо задать PIN-код для дальнейшего доступа к аккаунту и нажать кнопку «Задать PIN-код».

Digital <sup>1</sup>O<sup>1</sup>

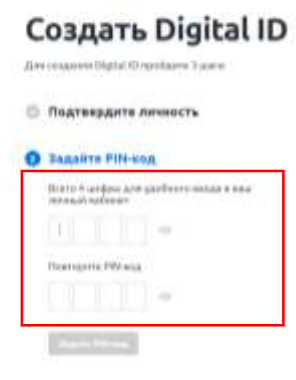

**В Добавьте документ** 

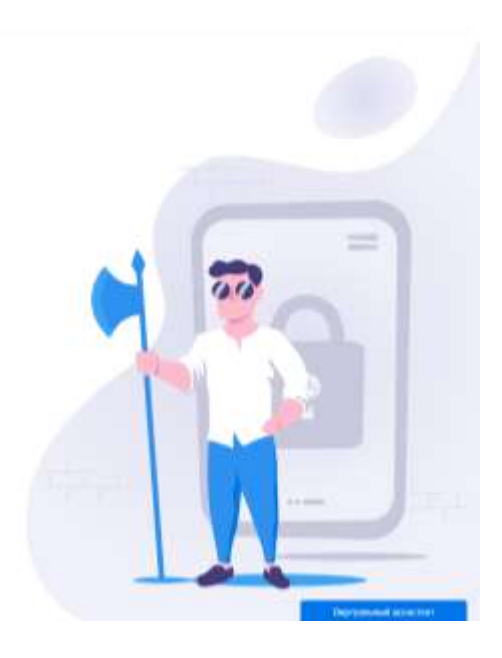

Далее добавьте документ, удостоверяющий личность сделав фото документа, либо путем загрузки файла.

Digital [O]

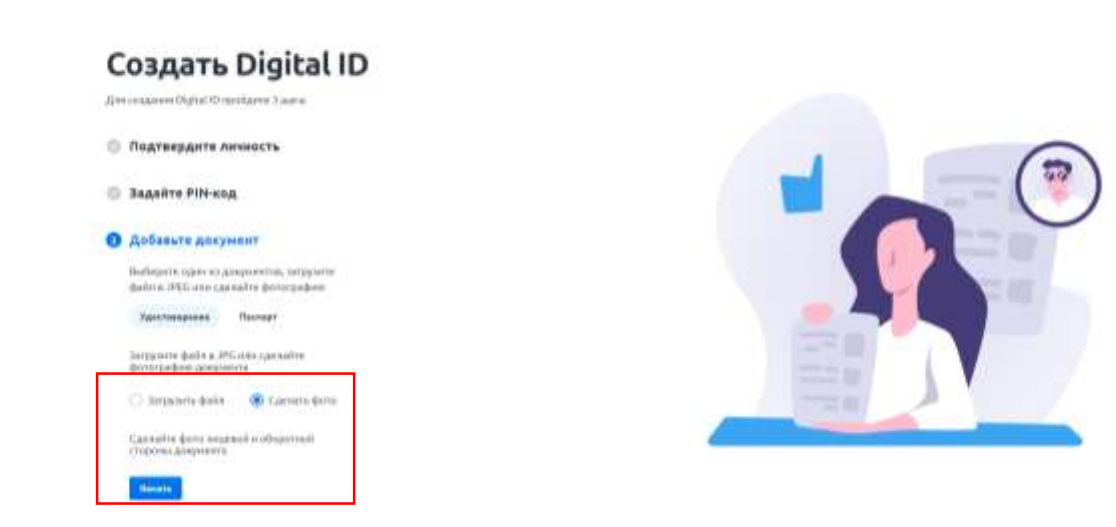

15. При выборе функции «Сделать фото» нажмите кнопку «Начать» и сделайте фото с обеих сторон по отдельности.

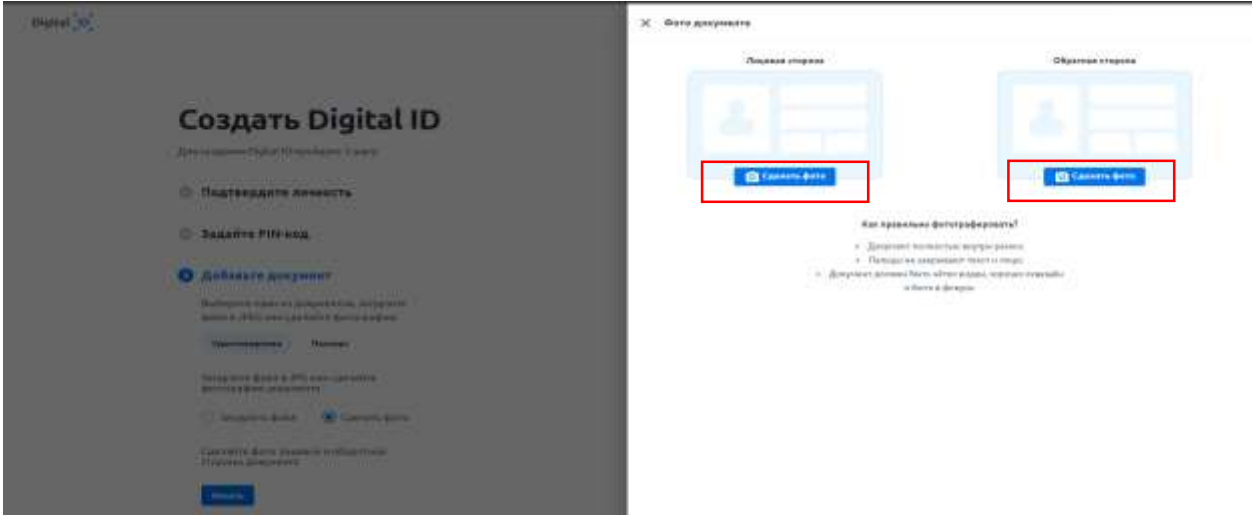

16. Расположите документ лицевой, потом обратной стороной в рамке и нажмите на иконку фотоснимка, далее кнопку «Отправить».

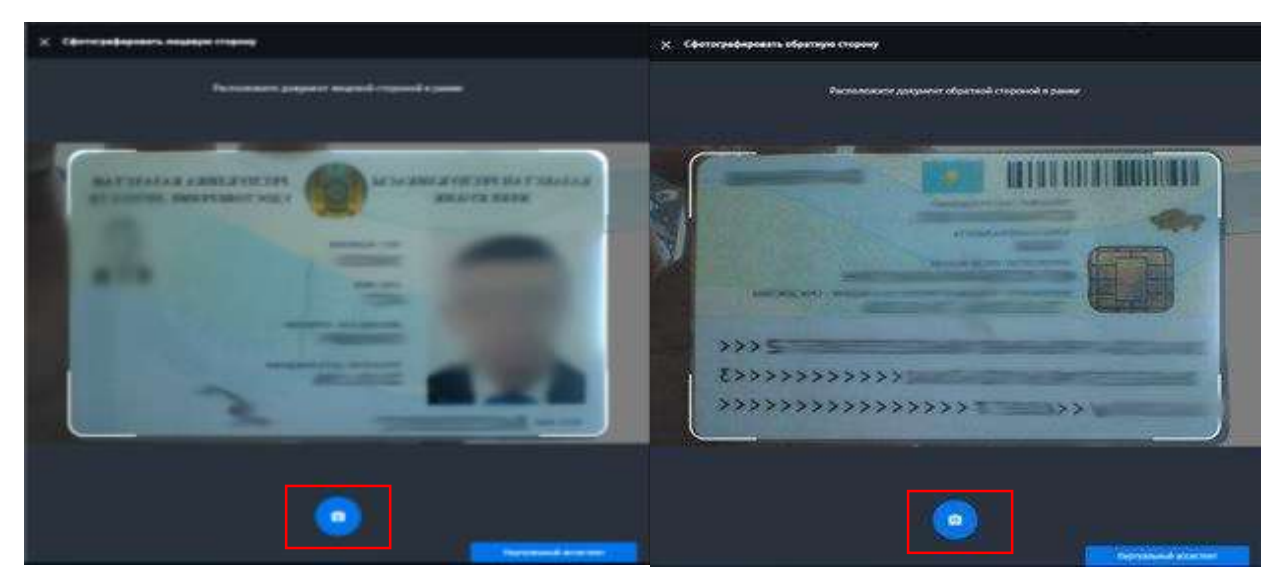

17. После сохранения фотоснимков необходимо проверить и подтвердить распознанные данные удостоверения личности и нажать на кнопку «Отправить».

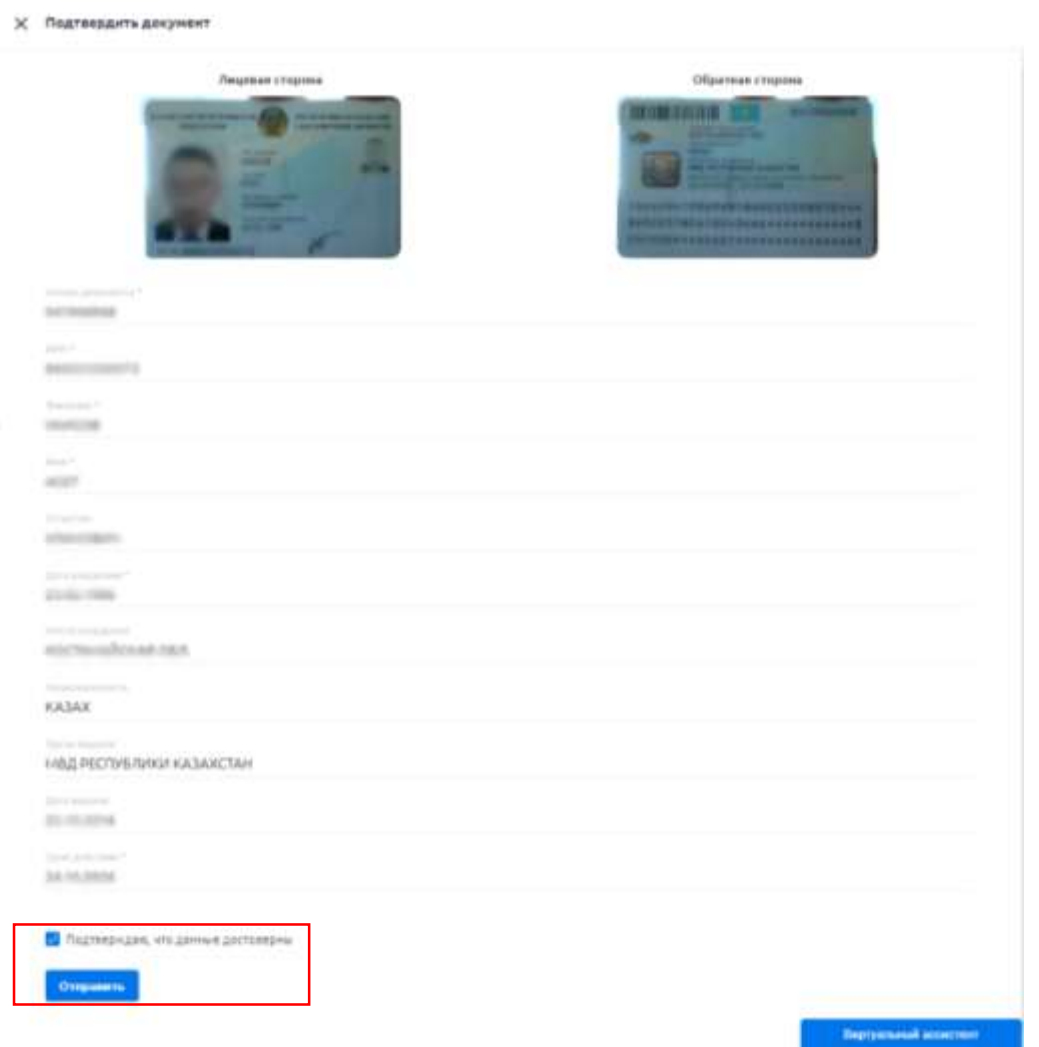

18. Система проверит Ваше селфи и данные удостоверения личности на соответсвие с данными из государственной базой данных физических лиц:

\*В случае успешной проверки отобразится окно перехода в личный кабинет.

\*В случае если данные не будут соотвествовать отобразится окно с уведомлением о том, что Ваш документ направлен на проверку (модерацию) оператору.

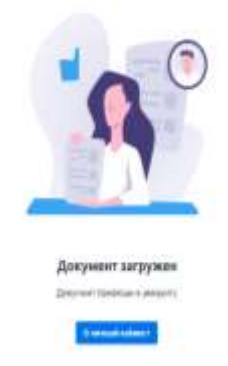

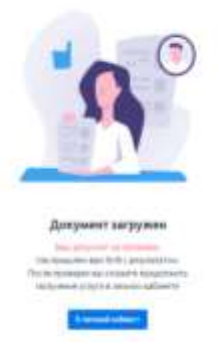

19. После проверки документа к Вам поступит SMS уведомление о подтверждении. В разделе «Документы» или на странице <https://did.gov.kz/documents> необходимо открыть уведомление нажав на кнопку «Посмотреть».

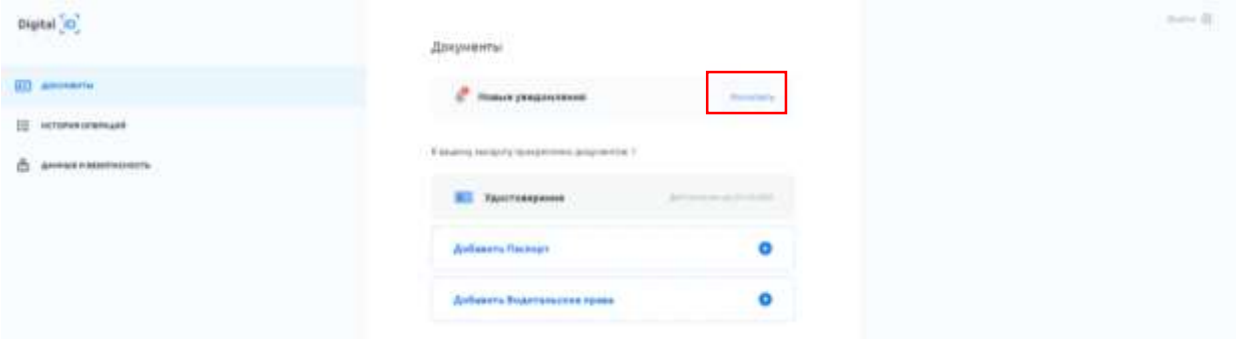

20. Система попросит доступ к Вашим сведениям и удостоверению личности для передачи на сервис НУЦ РК и дальнейшего формирования заявки на получения ключей ЭЦП. Для продолжения нажмите кнопку «Продолжить».

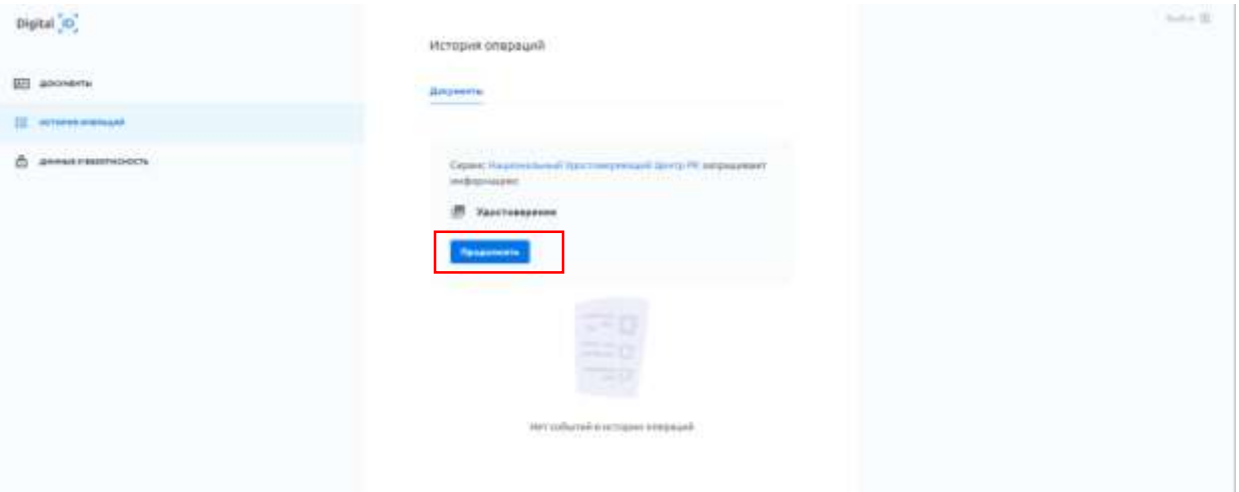

21. Далее введите ранее заданный PIN-код.

Digital C

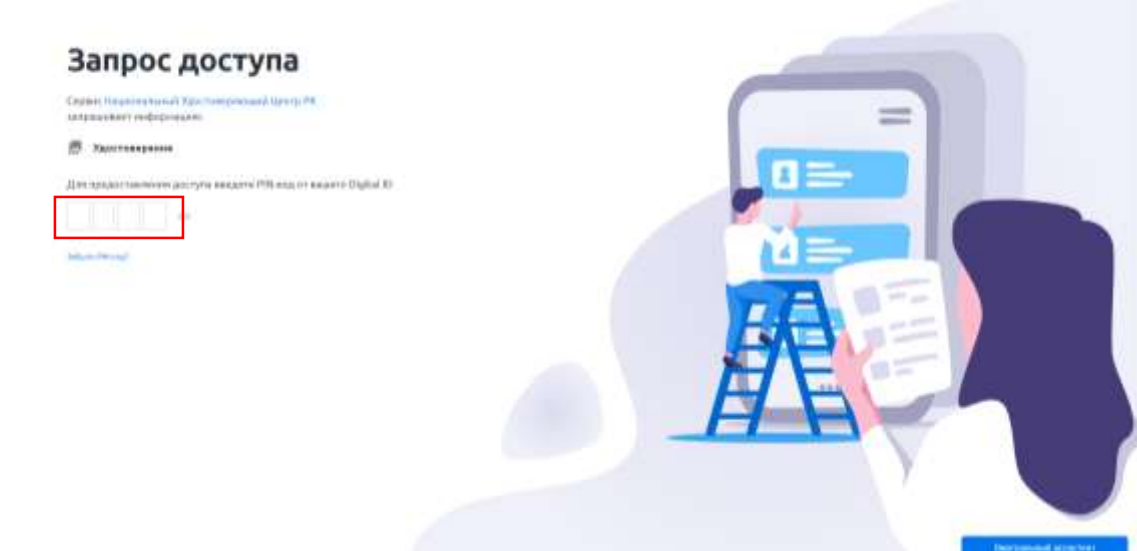

22. Откроется страница НУЦ РК. Ознакомьтесь с Пользовательским соглошением и нажмите кнопку «Подтвердить».

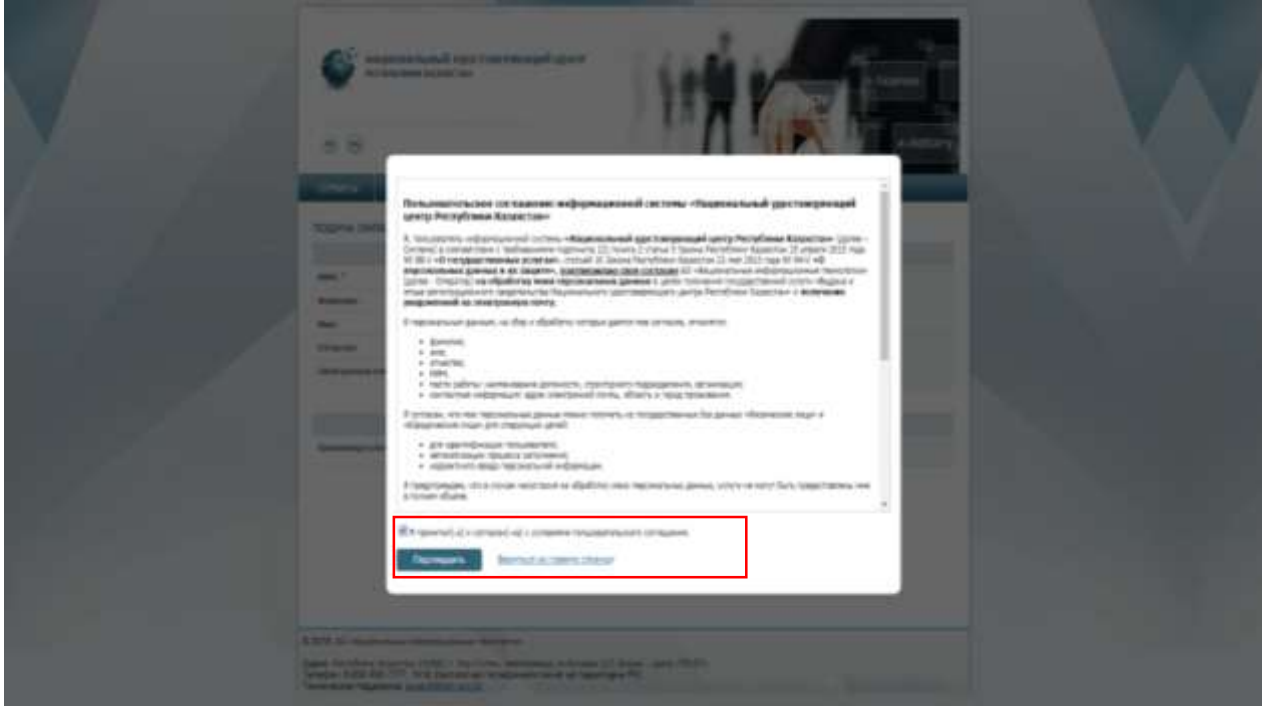

23. В форме заявления Вы можете указать электронную почту для дальнейшего получения уведомлений о состоянии ключей ЭЦП. В поле выбора типа хранилища ключей выберите «Персональный компьютер».

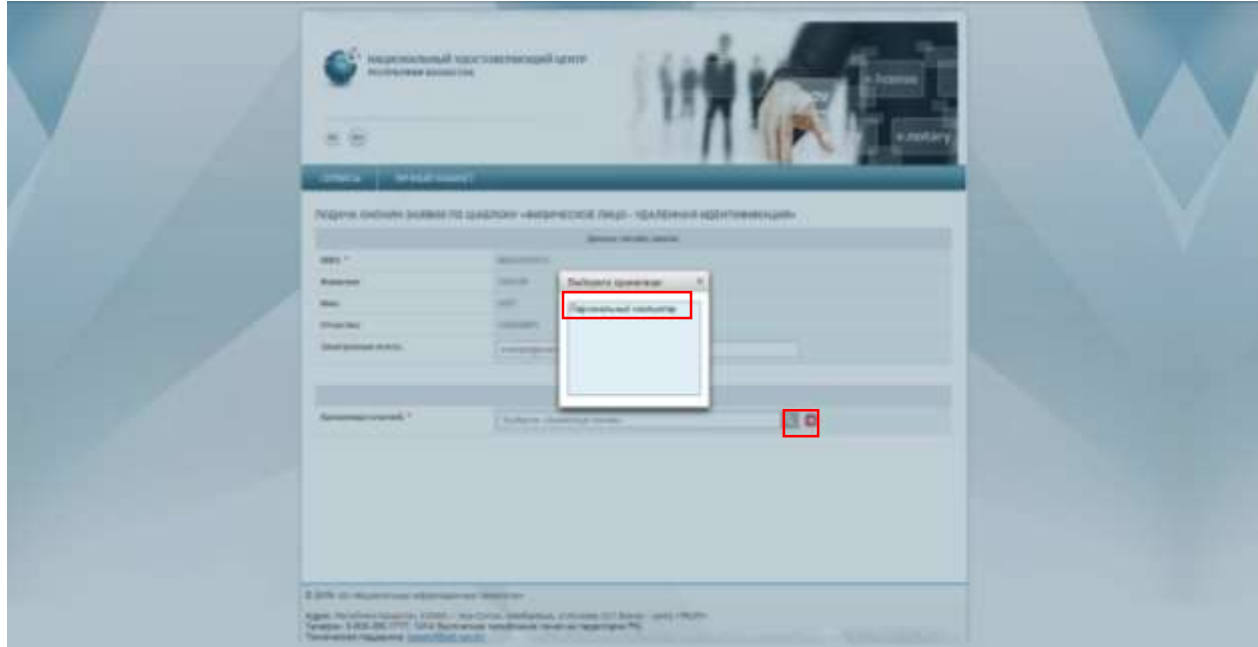

24. Далее укажите путь к хранилищу ключей для сохранения ключей ЭЦП (выберите папку) и нажмите кнопку «Открыть».

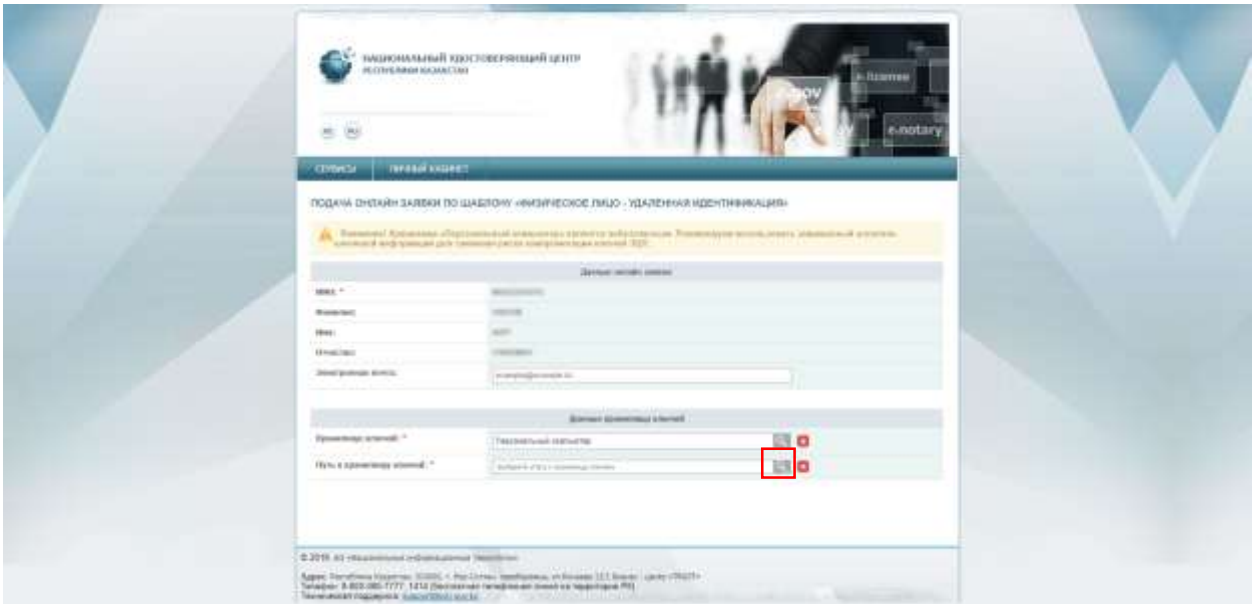

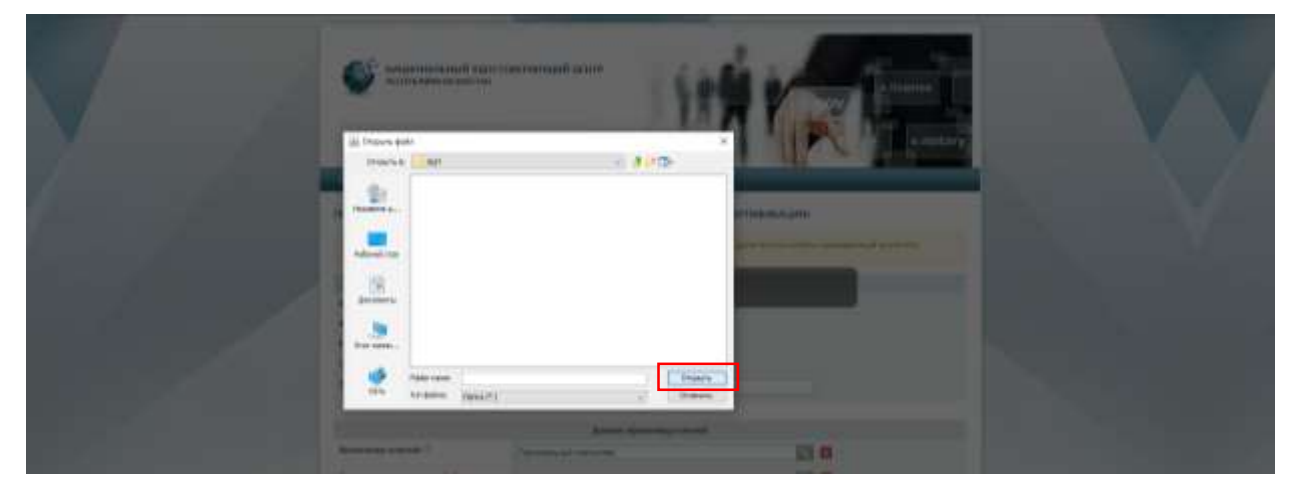

25. Нажмите кнопку «Подать заявку».

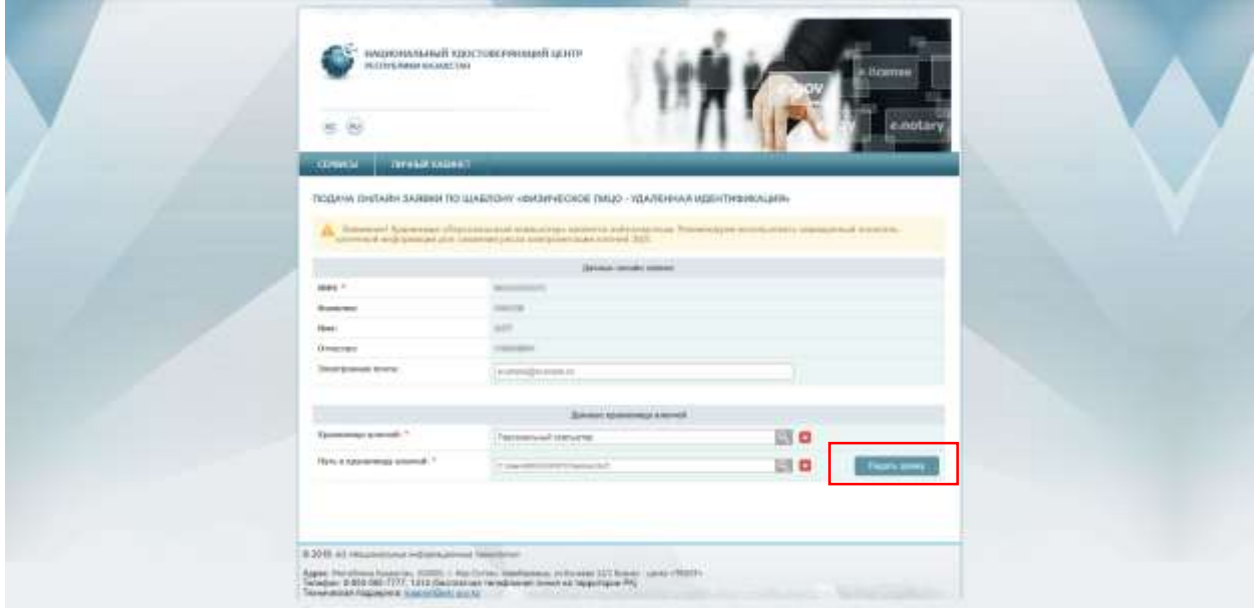

## 26. Нажмите кнопку «Обновить».

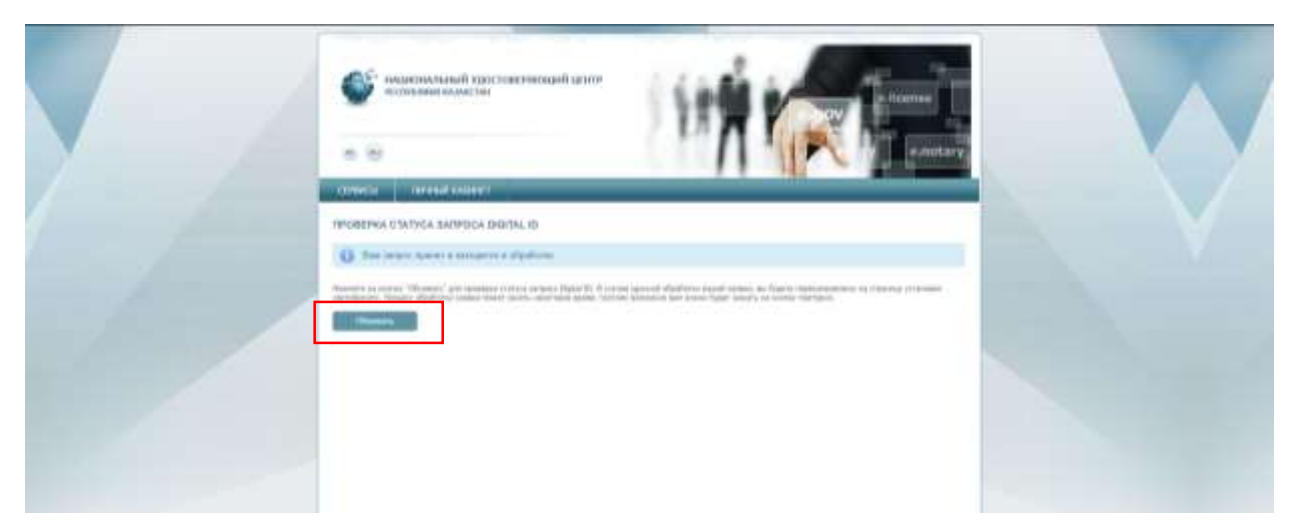

27. Придумайте и введите пароль на ключи ЭЦП, соответствующий необходимым требованиям и нажмите кнопку «Загрузить сертификаты».

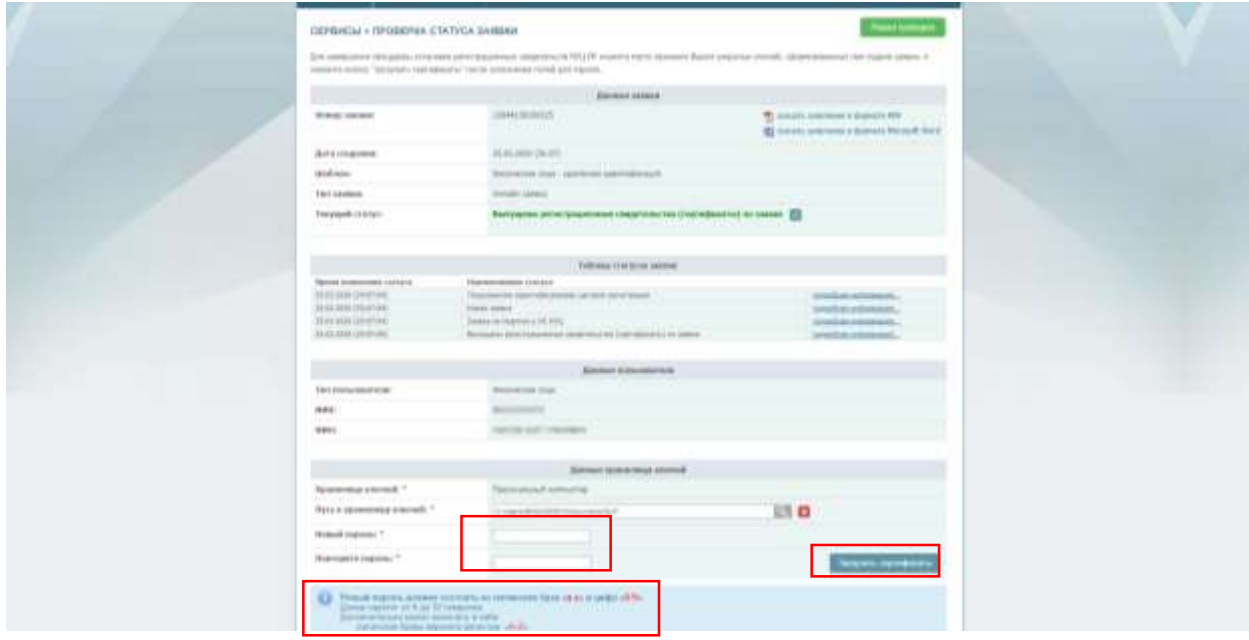

28. Откроется окно с уведомлением об успешном получении ключей ЭЦП.

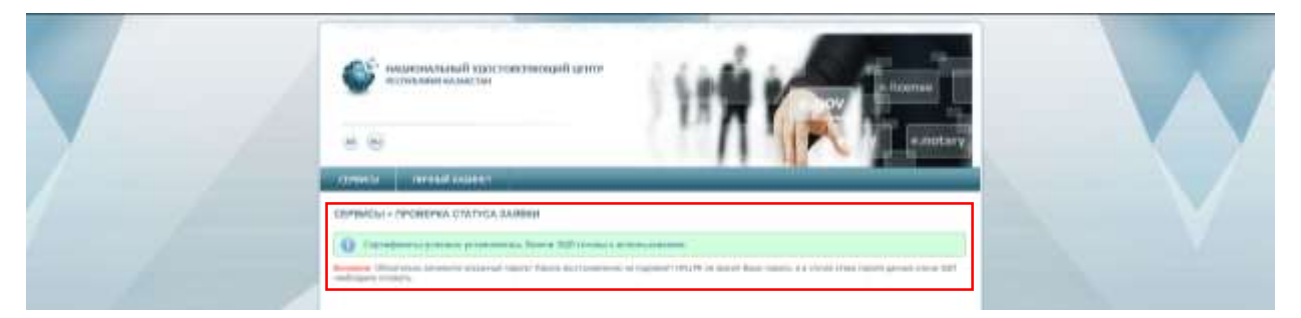

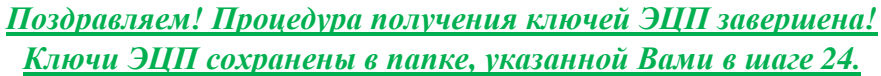

Теперь Вы можете загрузить ЭЦП в мобильное приложение **[eGov mobile](http://egov.kz/cms/ru/information/mobile/mobile_application)**, доступное в **[AppStore](https://apps.apple.com/kz/app/egov-mobile/id1476128386)** и **[Google Play](https://play.google.com/store/apps/details?id=kz.mobile.mgov)**, а также воспользоваться всеми услугами **Egov.kz**